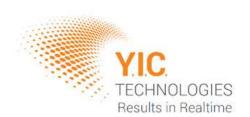

# EMProbe Solution Comprehensive Setup Guide

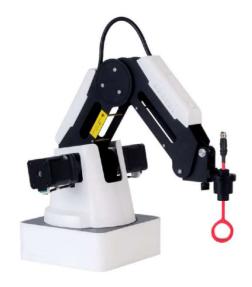

Sales Partner:

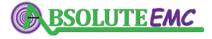

## **Disclaimer**

### Warranty

The material contained within this user manual is provided as is and is subject to being changed, without notice, in future editions. Further to the maximum extent permitted by applicable law, *Y.I.C. Technologies* disclaims all warranties, either expressed or implied, with regard to this user manual and any information contained herein, including, but not limited to, the implied warranties of merchantability and fitness for a particular purpose. *Y.I.C* Technologies shall not be liable for errors or for incidental or consequential damages in connection with the furnishing, use, or performance of this document or any information contained herein. Should *Y.I.C. Technologies* and the user have a separate written agreement with warranty terms covering the material in this document that conflict with these terms, the warranty terms in the separate agreement shall take precedence over those stated herein.

## Safety Notices

#### Caution

A **CAUTION** notice denotes a hazard. It calls attention to operating procedure, practice, or similar that, if not correctly performed or adhered to, could result in damage to the product or loss of important data. Do not proceed beyond a **CAUTION** notice until the indicated conditions are fully understood and met.

#### Warning

A **WARNING** notice denotes a hazard. It calls attention to an operating procedure, practice, or similar that, if not correctly performed or adhered to, could result in personal injury or death. Do not proceed beyond a **WARNING** notice until the indicated conditions are fully understood and met.

2

Copyright © Y.I.C. Technologies Ltd All rights reserved.

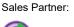

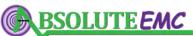

## Components

#### **Box Contents**

#### **EMProbe Solution**

| Magician     | The robotic arm that will be holding the Near Field Probes during a scan. | 1 |   |
|--------------|---------------------------------------------------------------------------|---|---|
| Power Supply | The power supply for the Magician                                         | 1 |   |
| NFPSet       | The YIC Technologies Near Field Probe set.<br>Comes with 5 probes.        | 1 | 5 |
| USB Cable    | This connects the PC (laptop or desktop) to the Magician.                 | 1 | V |

## **User-Supplied Components**

- 1. **Spectrum Analyzer:** This device measures the radio frequency (RF) signal received from a probe generated by the very-near-field emissions of an adjacent activated PCB and it outputs the data to the PC.
- 2. **PC:** A PC running Windows 11 or Windows 10 on an x86-64 processor is required. It is recommended the PC also meet the minimum system requirements to prevent graphical bugs, scanning slowdown and crashes.

## **Minimum System Requirements**

Operating System: Windows 11 / Windows 10 (latest update)

CPU: 1 GHz or faster with two or more cores, on a compatible 64-bit processor

Memory: 8 GB or more

Storage: 200 MB for installation, and 1 GB for project saves

Graphics card: Compatible with OpenGL 4.2

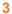

Copyright © Y.I.C. Technologies Ltd All rights reserved.

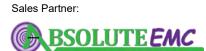

## **Installation and Hardware Setup**

To safely and accurately setup the **EMProbe** solution, please refer closely to the following information regarding the full installation process.

Install communication software for the spectrum analyzer: You must determine
which software to install from the manufacturer's website. For SCPI controlled spectrum
analyzers, any software which installs NI-VISA can be used. This includes NI MAX,
Keysight Connection Expert and RIGOL UltraSigma. It is recommended to install one of
the following:

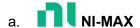

Recommended for most SCPI-controlled spectrum analyzers. Download NI System Configuration from the National Instruments website: <a href="www.ni.com">www.ni.com</a>. When "Additional items you may wish to install" is shown, you must have at least NI Measurement & Automation Explorer selected. Other items do not affect the EMViewer runtime and can be enabled at the user's discretion.

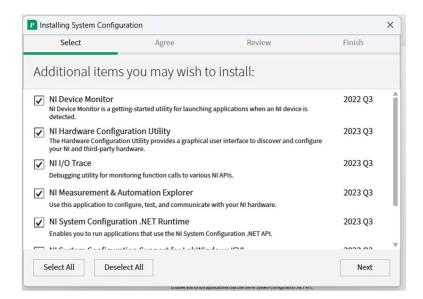

# b. Keysight Connection Expert

Recommended to use with Keysight spectrum analyzers.

Go to <a href="www.keysight.com">www.keysight.com</a> and search for 'IO Libraries Suite', or <a href="click here">click here</a> to open the website to download the latest version. On the website, click on the 'Download' button and follow the steps as instructed.

4

Copyright © Y.I.C. Technologies Ltd All rights reserved.

Sales Partner:

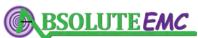

# c. RIGOL UltraSigma

Recommended to use with RIGOL spectrum analyzers. Some RIGOL analyzers (such as the RSA5000) require additional downloads to use with this software. Please refer to the user manual for your spectrum analyzer.

## 2. Install the EMViewer software application:

You can download the **EM**Viewer software by going to the following linked page: https://yictechnologies.com/emviewer/

Install the EMViewer software by running the downloaded setup application. The application should be installed on the C: drive.

A license is required to use the EMViewer software. All licenses are provided by YIC Technologies. To obtain your license file, please email your PC's unique hash code (found in the menu Help->About in the EMViewer software) to <a href="mailto:support@yictechnologies.com">support@yictechnologies.com</a>.

### 3. Setup:

Set up your devices as described in the diagram below.

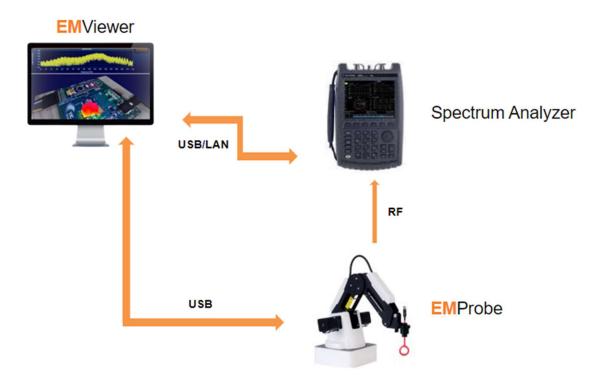

5

Copyright © Y.I.C. Technologies Ltd All rights reserved.

Sales Partner:

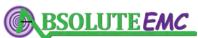

#### **EMProbe Connections:**

- **RF Connection:** connect the SMA side of the RF Cable to the probe held by the Magician and the N Type side to the **spectrum analyzer** (RF Input).
- USB Connection: connect the Magician to a PC using the USB cable.

## **Establish a Connection**

After you have connected the Magician to the PC and powered it on, wait at least 30 seconds for the software to detect it. You will see the EMProbe be detected by the software:

1 scanner connected (EMProbe); 1 analyzer connected (DSA875); 2 total

In some cases, the driver required **may not** be installed automatically. If the EMViewer software cannot detect the scanner, the driver will need to be installed manually. A copy of the USB driver can be found on the PC in the following location:

C:\Program Files\YIC Technologies\EMViewer2\drivers\EMProbe

To manually install, copy the EMProbe folder to the desktop. Inside the copied folder, right click on:

silabser.inf - > Install

You may delete the folder from your desktop once the driver is installed.

## **Technical Support**

For fast and seamless technical support, please gather the following information and contact Y.I.C. Technologies technical support as instructed further below:

- 1. Serial number of your unit (Shown in the device list).
- 2. Software version (Menu: Help -> About).
- 3. Your analyzer control software (e.g. NI-MAX or Keysight Connection Expert)
- 4. Spectrum Analyzer model and manufacturer (or \*IDN)
- 5. The log file stored in %appdata%/YIC Technologies/EMViewer2/log.txt
- 6. A detailed description of the problem, including screenshots and video footage.

www.yictechnologies.com support@yictechnologies.com

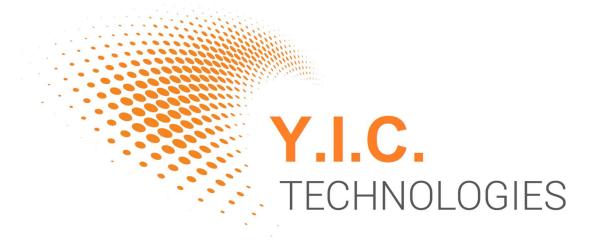

7

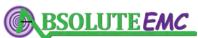